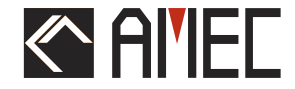

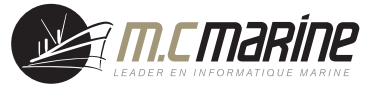

# WideLink B600 **AIS Classe B (SOTDMA)**

## **MANUEL D'INSTALLATION**

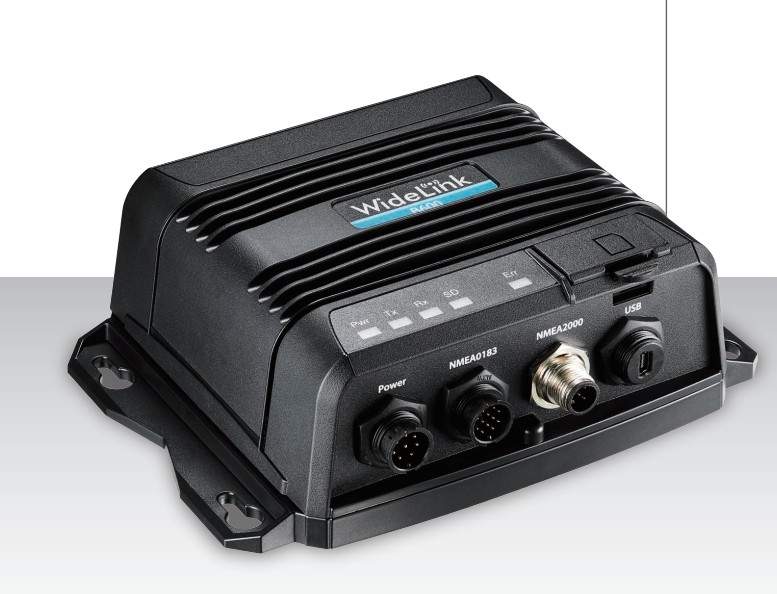

**Automatic Identification System** 

#### **Droit d'auteur**

Le contenu entier de ce manuel d'instruction, y compris toutes les futures mises à jour, des révisions, et des modifications, demeurera à tout moment la propriété d'AMEC. La copie ou la reproduction non autorisées de ce manuel, partielle ou entière, sous n'importe quelle forme de copie et de supports électroniques, est interdite. Le contenu ci-dessus peut seulement être employé pour le but prévu de ce manuel.

#### **Clause de non-responsabilité**

AMEC s'est impliqué pour éditer et maintenir ce manuel. Pendant que nous continuons à améliorer nos produits d'AIS pour satisfaire les besoins de tous les clients, l'information dans ce document est sujette aux changements sans préavis. AMEC ne fait aucune garantie (implicite ou autrement) concernant l'exactitude et la complétude de ce document et ne sera dans aucun cas responsable de tout manque à gagner ou de n'importe quels dommages commerciaux.

Manuel Révision : Version 2.3

#### **ATTENTION !**

**AVERTISSEMENT :** Le transpondeur AIS doit être installé et configuré conformément aux instructions fournies dans ce manuel afin de maximiser la représentation du dispositif.

**AVERTISSEMENT :** Il est de la responsabilité de l'installateur de manipuler le périphérique AIS avec précaution. Le dispositif ne peut pas remplacer la vigilance humaine. Par conséquent, il est important de garder une attitude diligente à tout moment.

**AVERTISSEMENT :** Veuillez considérer que tous les navires ne sont pas forcément équipés de transpondeurs AIS et peuvent donc ne pas être localisés. De même, en cas de trafic portuaire surchargé, des navires équipés de transpondeurs AIS peuvent ne pas être localisés correctement.

**AVERTISSEMENT :** NE DÉMONTEZ PAS OU NE MODIFIEZ PAS L'ÉQUIPEMENT. Le démontage ou une mauvaise modification peut causer des dommages corporels et annulera la garantie.

#### **PRÉFACE**

Nous vous remercions d'avoir acheté votre nouveau transpondeur WideLink B600, AIS SOTDMA de classe B. Partout où vous allez naviguer maintenant, vous aurez un meilleur contrôle de la mer environnante, et naviguerez en toute sérénité.

WideLink B600 a été strictement testé à l'usine pour satisfaire les exigences rigoureuses du milieu marin. Avec l'utilisation, l'installation, et l'entretien approprié, l'équipement vous servira loyalement et sûrement à son optimum.

Pour les ventes, les services, et les supports techniques, veuillez contacter votre revendeur ou Alltek Marine Electronics Corp à sales@alltekmarine.com ou service@alltekmarine.com. Vous êtes toujours bienvenu pour visiter notre site internet et découvrir de nouveaux produits à l'adresse Web suivante www.alltekmarine.com.

Merci encore.

### **TABLE DES MATIERES**

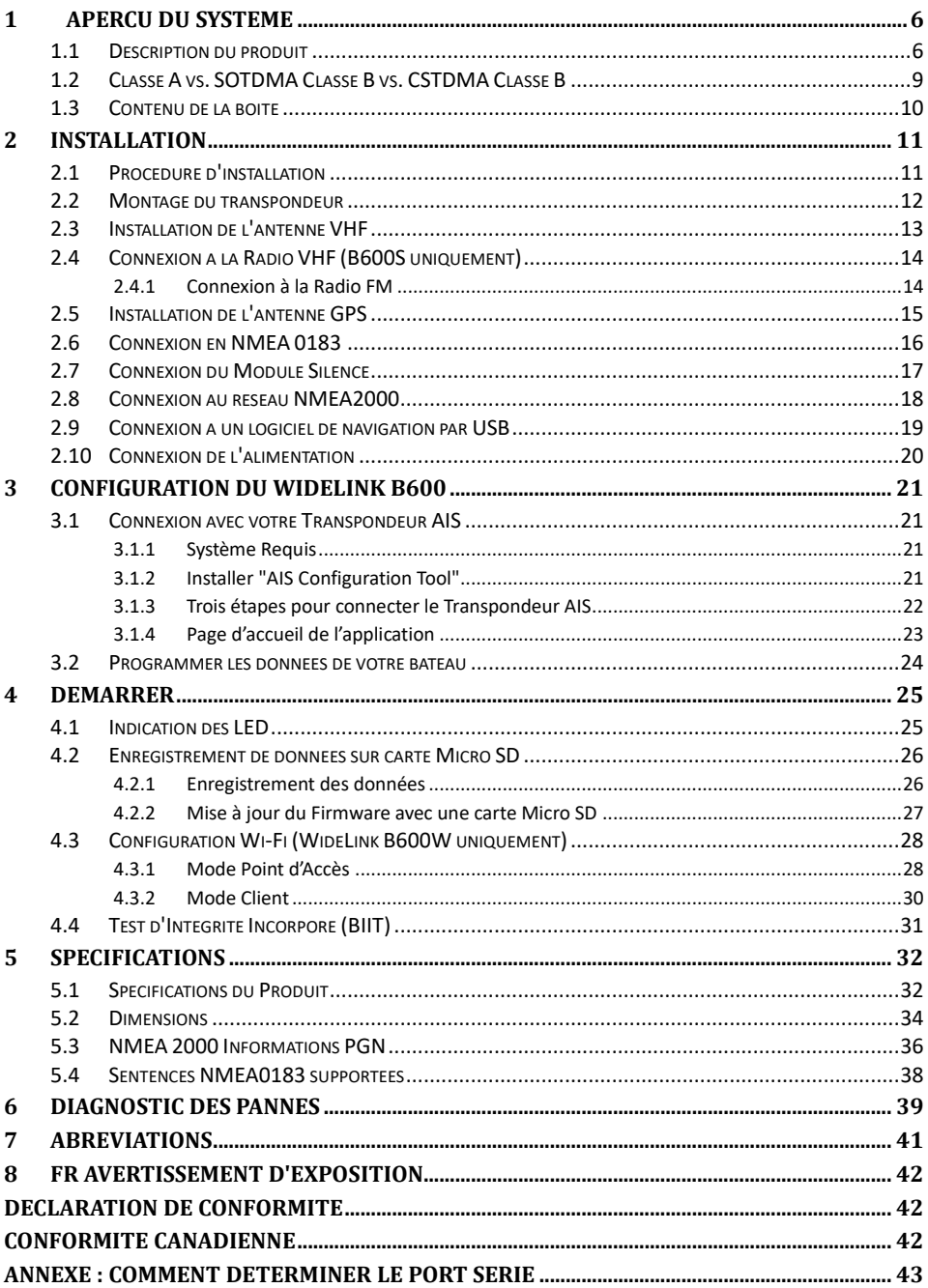

## <span id="page-5-0"></span>**1 APERCU DU SYSTEME**

## <span id="page-5-1"></span>**1.1 Description du produit**

WideLink B600 est un AIS SOTDMA de classe B, la nouvelle évolution technologique d'AIS. Sa puissance de transmission de 5W, son taux de signal plus élevé et sa gestion de division temporelle de qualité professionnelle font du B600 un produit globalement plus avancé par rapport à la norme AIS de classe B basée sur le système classique CSTDMA.

Son boîtier étanche IPx7 et résistant aux chocs et à la température est idéal pour survivre dans des environnements marins difficiles. Lecteurs de cartes et PC peuvent être intégrés facilement sur son NMEA2000, NMEA0183 ou port USB étanche. Son enregistreur de données intégré peut enregistrer les données AIS sur une carte micro SD de la manière la plus intuitive.

Le WideLink B600 convertit les données d'instrument NMEA 2000 en phrases NMEA 0183, telles que le cap, la vitesse, la profondeur, la température, le vent, la pression, etc. Grâce à la fonction de multiplexage, les données des capteurs ainsi que les informations AIS et GPS peuvent être affichées sur les traceurs de cartes et les programmes PC. Son récepteur GNSS interne avec 72 canaux est capable de traiter les signaux GPS, Galileo, BeiDou et GLONASS avec une capacité différentielle.

Le Wi-Fi haute performance intégré (WideLink B600W uniquement) et l'application AMEC AIS font de votre smartphone ou de votre tablette un traceur de position AIS en temps réel.

Le splitter (WideLink B600S uniquement) intégré avec une perte nulle en réception et faible en transmission assure une plage optimisée de votre radio VHF et de son transpondeur AIS. La fonction de test intégrée permet un diagnostic simple en cas de problème d'antenne et de défaillance du système. Son mode transparent garantit la priorité au fonctionnement de la radio VHF même si le splitter a une panne de courant.

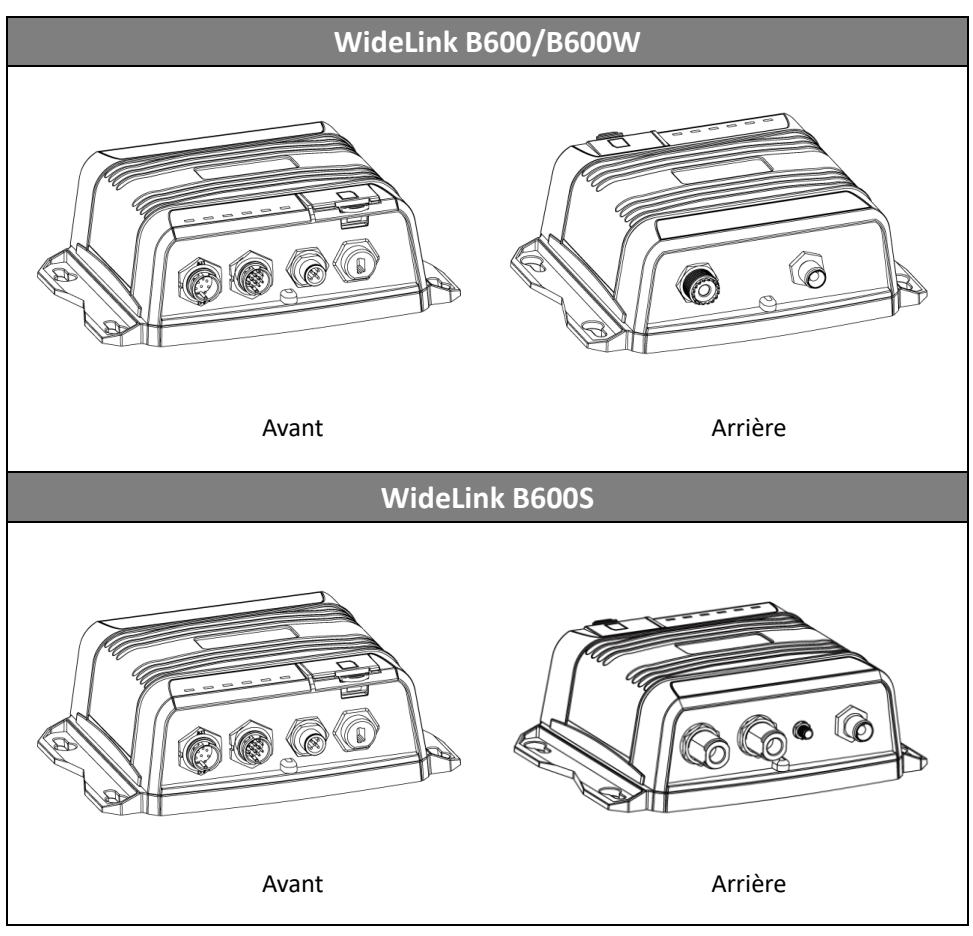

B600 échange les données de navigation suivantes avec d'autres navires équipés d'AIS dans la plage VHF pour augmenter la sécurité de votre voyage en mer :

- Données Statiques :
- Nom du navire
- Indicatif d'appel
- Maritime Mobile Service Identity (appelé N° "MMSI")
- Type de bateau
- Position de l'antenne GPS sur le navire
- Données Dynamiques :
- Position du navire
- Route fond (appelé "COG")
- Vitesse fond (appelé "SOG")
- Cap Vrai

Il reçoit également des messages relatifs à la sécurité (SRM) provenant d'autres navires ou de personnes en détresse.

L'AIS SOTDMA Classe B diffuse les données statiques du navire toutes les 6 minutes. Les données dynamiques du navire seront transmises selon l'intervalle suivant :

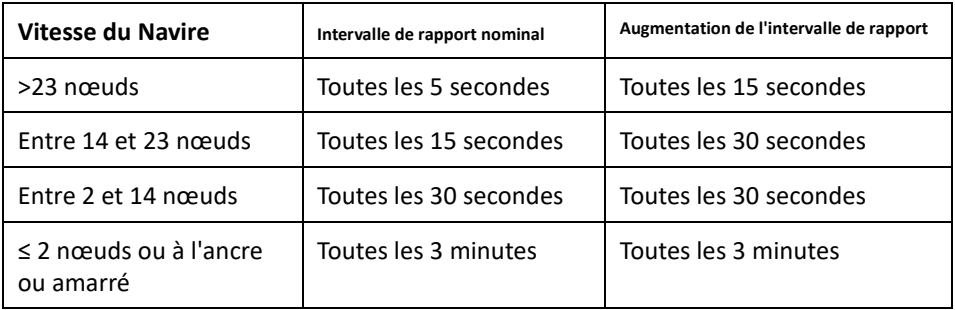

L'AIS "SO" de classe B suit les règles établies par ITU-R M.1371-5, et augmente l'intervalle de signalisation à "Intervalle de notification augmenté" conformément au tableau cidessus lorsque moins de 50% des créneaux horaires de chacun des quatre trames consécutives sont libres. Lorsque plus de 65% des créneaux horaires de chacune des quatre derniers créneaux consécutifs sont libres, l'AIS "SO" de classe B se présente à l'intervalle nominal de déclaration.

## <span id="page-8-0"></span>**1.2 Classe A vs. SOTDMA Classe B vs. CSTDMA Classe B**

Une brève comparaison entre la classe A et la classe B est présentée dans le tableau suivant. WideLink B600 est un transpondeur AIS SOTDMA de classe B.

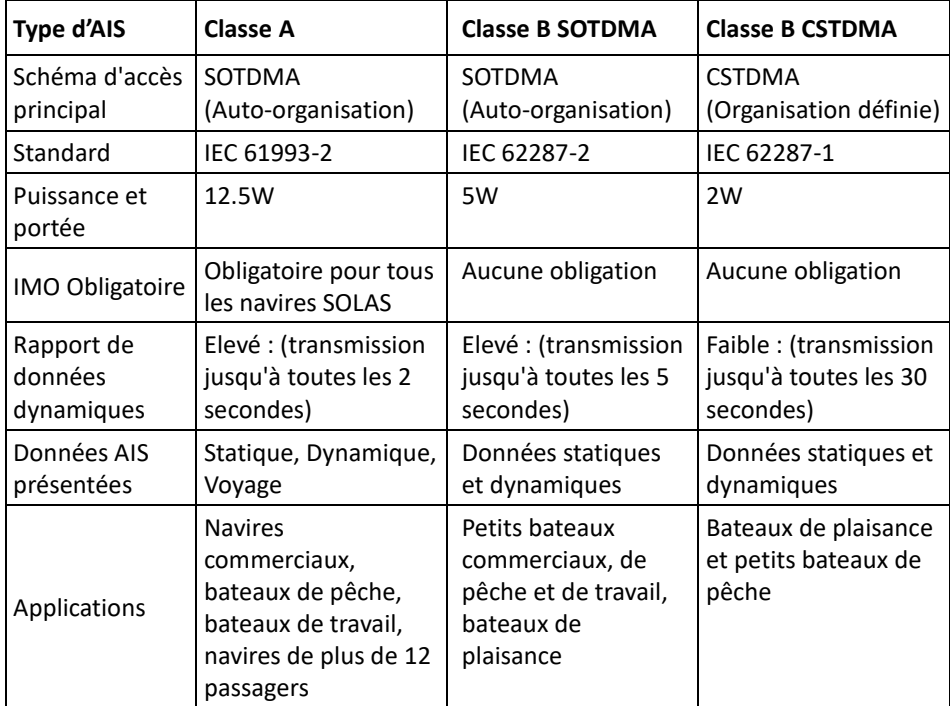

## <span id="page-9-0"></span>**1.3 Contenu de la boite**

Veuillez contacter votre fournisseur immédiatement si un élément est manquant.

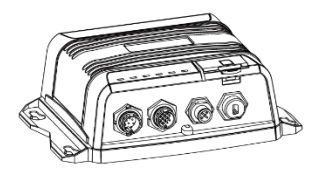

Transpondeur AIS SOTDMA Classe B

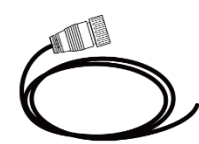

Câble à 12 fils incluant alimentation et données

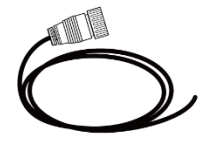

Câble à 8 fils incluant alimentation et données

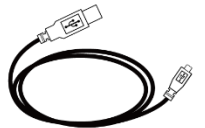

Câble Mini USB vers USB

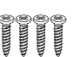

TP3.3x 4 Vis

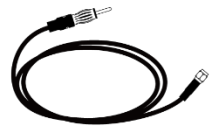

Câble Radio FM (SMA-Jack Motorola) (B600S uniquement)

Manuel d'utilisateur

#### Accessoires en option

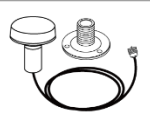

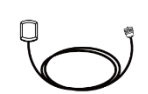

Antenne GPS GA-22 avec 10m de câble

Antenne GPS PA-02 avec 3m de câble

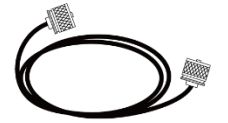

Câble Radio VHF (PL259-PL259) (B600S uniquement)

## <span id="page-10-0"></span>**2 INSTALLATION**

## <span id="page-10-1"></span>**2.1 Procédure d'installation**

Avant de commencer l'installation du matériel, veuillez-vous familiariser avec le contenu du manuel. Suivant votre matériel, veuillez suivre les étapes suivantes :

- 1) Installez le transpondeur dans un emplacement approprié
- 2) Installez l'antenne VHF
- 3) Connectez la radio VHF (B600S uniquement)
- 4) Connectez la radio FM (B600S uniquement)
- 5) Installez l'antenne GPS
- 6) Connectez votre matériel avec l'interface NMEA0183 ou NMEA2000
- 7) Connectez votre module Silence si nécessaire (module SB-181 en option)
- 8) Alimentez votre transpondeur (12V / 24V DC, 2A)

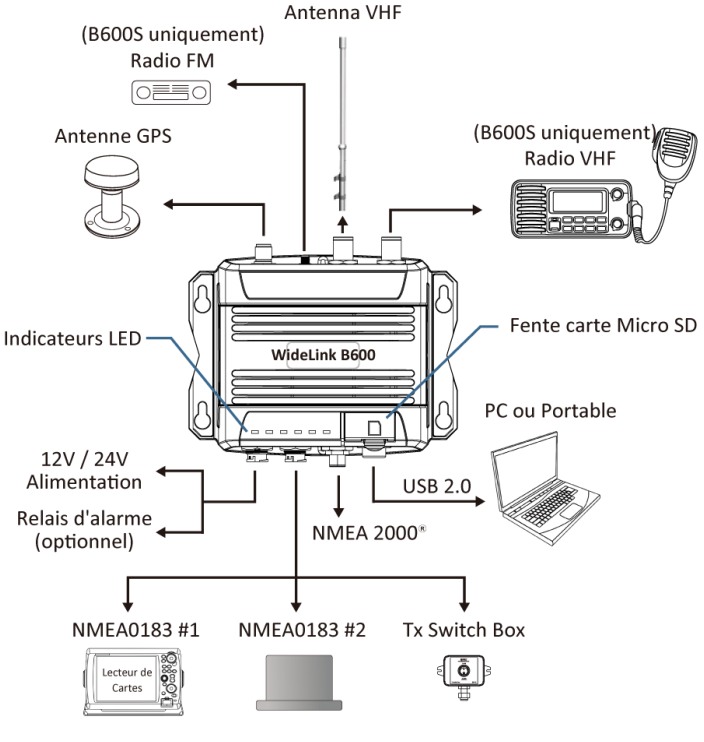

**Figure 1 Diagramme de Connexion**

## <span id="page-11-0"></span>**2.2 Montage du transpondeur**

Veuillez suivre ces instructions en choisissant un environnement pour installer votre AMEC WideLink B600 :

- N'installez pas le transpondeur AIS dans un environnement inflammable ou dangereux comme près d'un moteur, d'un générateur ou d'un réservoir à carburant.
- Le dispositif n'est pas conçu pour être entièrement étanche. Par conséquent, il n'est pas recommandé d'installer le dispositif dans un emplacement qui sera soumis à l'immersion ou aux jets d'eau.
- Il devra y avoir de l'espace autour du transpondeur AIS pour connecter facilement les câbles. Voir la figure 2 ci-dessous pour les détails des dimensions du transpondeur AIS.
- Le récepteur doit être installé à plus de 0.3m d'un compas.
- La température ambiante doit être comprise entre -15°C et +55°C.
- Le transpondeur AIS devra être installé sur une surface plate ou une cloison avec les quatre vis fournies.
- Le dispositif devra être installé à un emplacement où les indicateurs LED seront facilement visibles.
- Pour des raisons de sécurité, il est recommandé de ne pas installer l'appareil à plus de 2m au-dessus du niveau du sol.

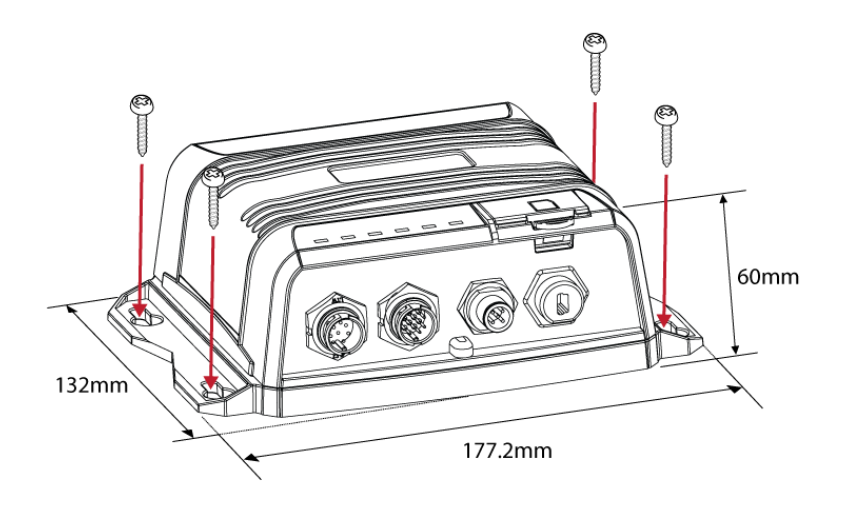

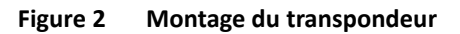

## <span id="page-12-0"></span>**2.3 Installation de l'antenne VHF**

La qualité et le positionnement de l'antenne est le facteur le plus important pour une bonne réception AIS. On vous recommande une antenne VHF avec la polarisation verticale omnidirectionnelle et spécifiquement accordée pour la bande de fréquences AIS. Puisque la gamme des signaux VHF est en grande partie décidée par la distance de champ de vision d'émission, l'antenne AIS doit être placée aussi haut que possible et au moins à 5 mètres de matériaux conducteurs.

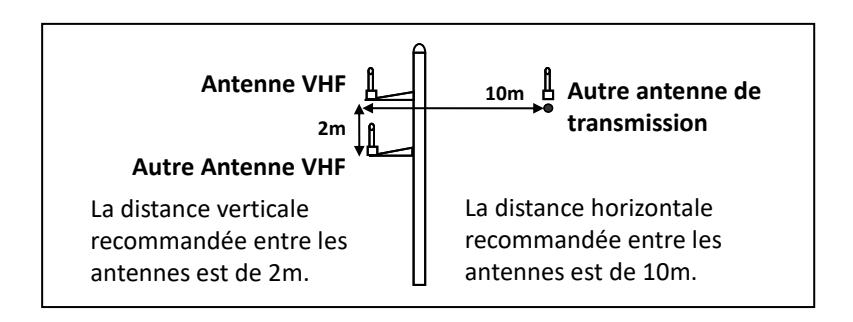

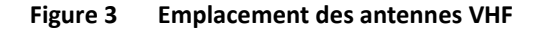

Le type de connecteur d'antenne VHF sur le WideLink B600 est SO239 qui est conçu pour fonctionner avec un connecteur PL259.

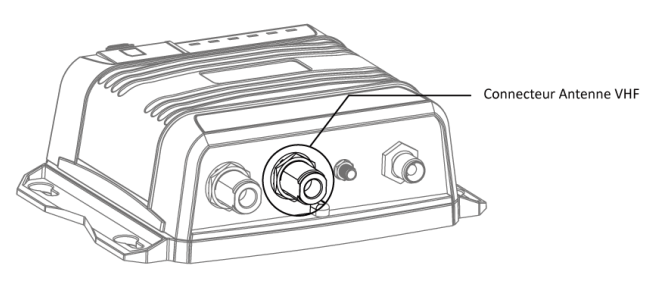

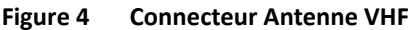

## <span id="page-13-0"></span>**2.4 Connexion à la Radio VHF (B600S uniquement)**

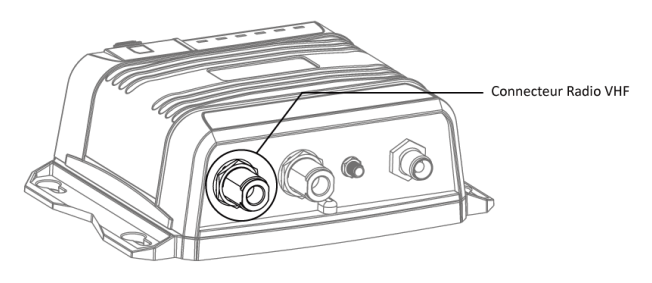

**Figure 5 Connecteur Radio VHF**

Il est important que les utilisateurs veillent à ce que la radio VHF soit toujours connectée au port d'entrée radio VHF (connecteur gauche SO-239) et jamais connectée au port d'entrée de l'antenne. Lorsque la radio VHF est connectée au port d'entrée de l'antenne, le récepteur AIS de WideLink B600S peut être gravement endommagé.

Le cheminement interne de la radio VHF reste transparent lorsque le WideLink B600S est éteint ou en cas de panne de courant. Le WideLink B600S est conçu pour donner la priorité à la radio VHF en cas de transmission simultanée de radio VHF et AIS.

Dans le cas où la radio VHF ne serait pas connectée au WideLink B600S, le connecteur radio VHF devra rester flottant ou être connecté avec une charge fictive de 50ohm.

### <span id="page-13-1"></span>**2.4.1 Connexion à la Radio FM**

Utilisez la prise Motorola du câble radio FM pour raccorder la prise femelle de la radio. Pour une meilleure réception de la radio FM, assurez-vous que l'antenne VHF est étendue à la position la plus élevée possible.

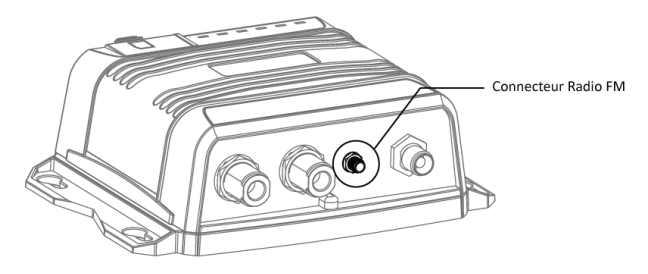

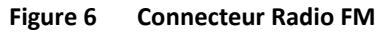

## <span id="page-14-0"></span>**2.5 Installation de l'antenne GPS**

Installez l'antenne GPS avec une vue dégagée vers le ciel, de sorte qu'elle puisse accéder à un horizon libre de 360 ° degrés.

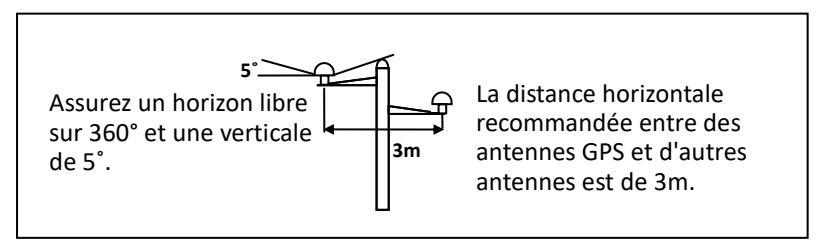

#### **Figure 7 Emplacement des antennes GPS**

Il est recommandé de positionner l'antenne GPS hors du faisceau d'émission des émetteurs à haute puissance tels que les appareils Inmarsat et le radar.

Lors du branchement des câbles, prenez note des précautions suivantes :

- Les pliages et torsions des câbles peuvent endommager les fils internes et nuire aux performances globales.
- Chaque câble coaxial doit être installé séparément et ne peut être installé que dans un seul tube à câble.
- L'isolation sur le connecteur du câble coaxial doit être considérée.

WideLink B600 est testé et certifié avec l'antenne GPS GA-22. Il est recommandé d'utiliser la GA-22 pour assurer une fiabilité optimale de votre système AIS.

## <span id="page-15-0"></span>**2.6 Connexion en NMEA 0183**

WideLink B600 prend en charge deux ports NMEA 0183 et un commutateur de mode silencieux externe avec son câble de données 12 broches. Les vitesses de transmission NMEA 0183 par défaut sont 38400-bps (haute vitesse) et 4800-bps (basse vitesse). L'utilisateur peut modifier les vitesses de transmission en utilisant l'utilitaire de configuration fourni. Typiquement, le réglage à grande vitesse est principalement pour la connexion du traceur de carte, tandis que le réglage de vitesse faible peut être utilisé pour les instruments compatibles NMEA 0183.

WideLink B600 NMEA 0183 prend en charge la fonction multiplexeur. Les données NMEA 0183 reçues des deux ports seront multiplexées et transmises à tous les ports de sortie ainsi qu'à l'USB et au Wi-Fi (B600W uniquement).

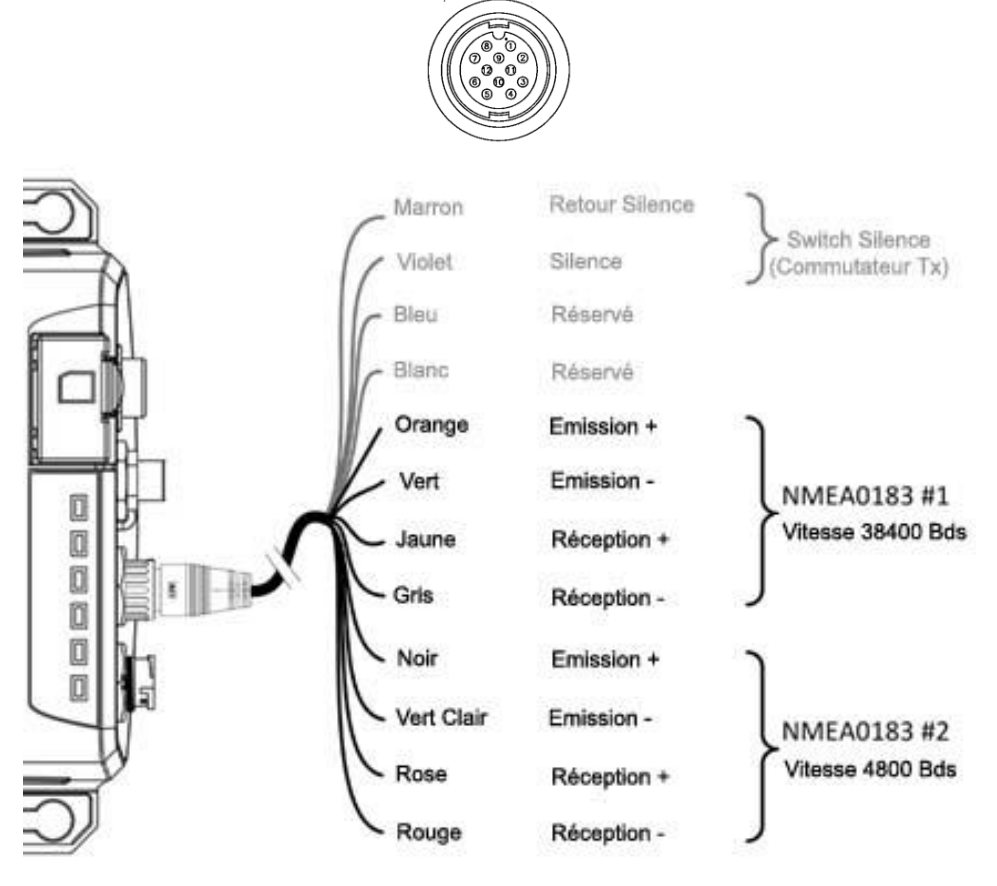

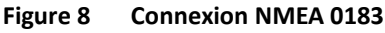

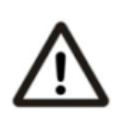

**Avertissement : Pendant l'installation, vous devrez peut-être dénuder certains fils pour effectuer les connexions appropriées. Après avoir terminé l'installation, couvrez tous les fils exposés avec une bande vulcanisée en caoutchouc pour éviter que les appareils ne fonctionnent mal ou ne soient court-circuités.**

### <span id="page-16-0"></span>**2.7 Connexion du Module Silence**

Lorsque le mode silencieux est requis, il est possible de connecter un commutateur externe au WideLink B600. Branchez l'interrupteur entre les fils rose et vert clair (et / ou bleu clair) pour activer la fonction Mode silencieux, comme illustré figure 7. Une boîte de commutation Tx externe facultative (référence SB-181) est disponible auprès d'AMEC pour le mode silencieux Activation.

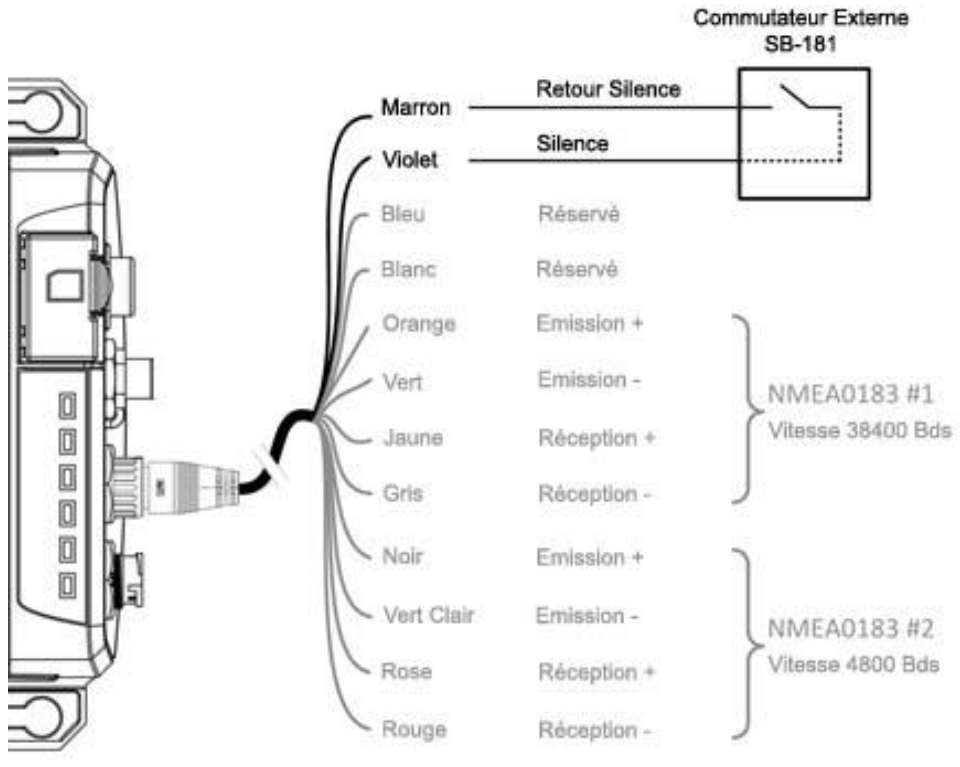

**Figure 9 Connexion du Commutateur Silencieux**

## <span id="page-17-0"></span>**2.8 Connexion au réseau NMEA2000**

The WideLink B600 est équipé d'une interface NMEA 2000 avec LEN = 1. CAMINO-108S peut envoyer des données AIS et transférer les données GPS reçues (depuis NMEA 0183) via le réseau NMEA 2000 vers d'autres appareils en NMEA 2000. Pour d'autres applications, veuillez-vous référer au PGN pris en charge en 5.3. Une liste de PGN mise à jour est disponible sur le site d'AMEC sous la rubrique FAQ.

Un connecteur en T et un câble de dérivation compatibles, disponibles par votre revendeur, sont nécessaires pour connecter l'appareil à votre lecteur de cartes avec une interface NMEA 2000 :

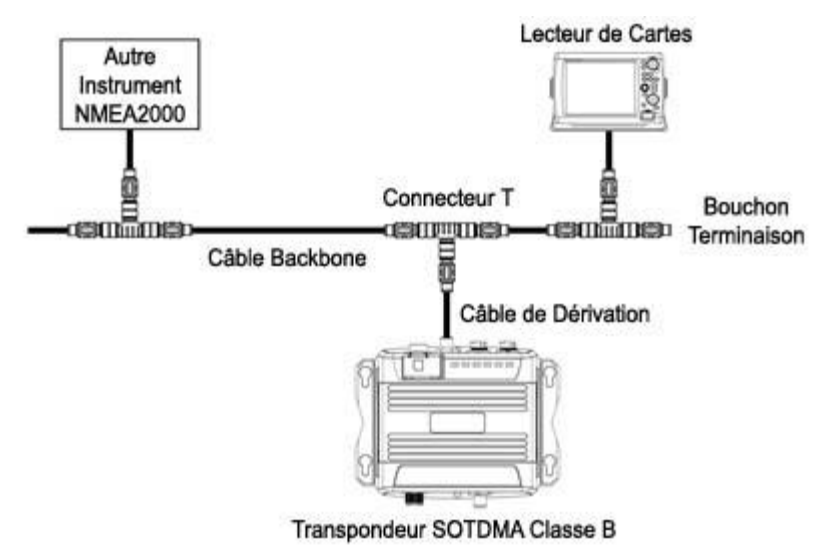

**Figure 10 Réseau NMEA 2000**

Le WideLink B600 convertit plusieurs PGN NMEA 2000 en phrases NMEA 0183 et les sort sur NMEA 0183, USB et Wi-Fi (B600W uniquement). Veuillez-vous reporter à la liste PGN et traduction NMEA 2000 prise en charge en 5.3 ou sur le site Web d'AMEC à l'adresse [www.alltekmarine.com/support](http://www.alltekmarine.com/support) sous B600.

La fonction de conversion est désactivée par défaut et peut être activée avec l'outil de configuration AIS sous l'onglet Configuration / Configuration avancée.

## <span id="page-18-0"></span>**2.9 Connexion à un logiciel de navigation par USB**

Votre transpondeur peut être utilisé comme source AIS pour les logiciels de cartographie et de navigation électroniques (PC / Mac) tels que NaviPro, TimeZero, Coastal Explorer, OpenCPN, etc. Suivez les étapes ci-dessous pour connecter le transpondeur au logiciel :

- Connectez le transpondeur à votre PC ou Mac à l'aide du câble USB fourni dans le carton d'emballage. Dans la plupart des cas, le pilote USB sera installé automatiquement. Si ce n'est pas le cas, vous pouvez trouver le pilote sur notre site internet www.alltekmarine.com/support/download et l'installer manuellement.
- Assurez-vous que le débit en bauds soit réglé sur 115200. Le port de données peut être confirmé en exécutant le Gestionnaire de Périphériques sur votre ordinateur ou être détecté automatiquement selon le logiciel.

## <span id="page-19-0"></span>**2.10 Connexion de l'alimentation**

Connectez le WideLink B600 à la source d'alimentation du navire comme illustré cidessous.

L'appareil nécessite une alimentation 12V ou 24V DC (9,6 à 31,2V) capable de fournir un courant crête de 2A à 12V DC. Toujours utiliser un panneau de fusibles de 3A minimum avant de connecter directement à la batterie ou à l'alimentation électrique. La mise sous tension de la source d'alimentation allumera automatiquement l'appareil.

Les câbles d'alimentation du B600 sont marqués avec des connecteurs de type "Bullet".

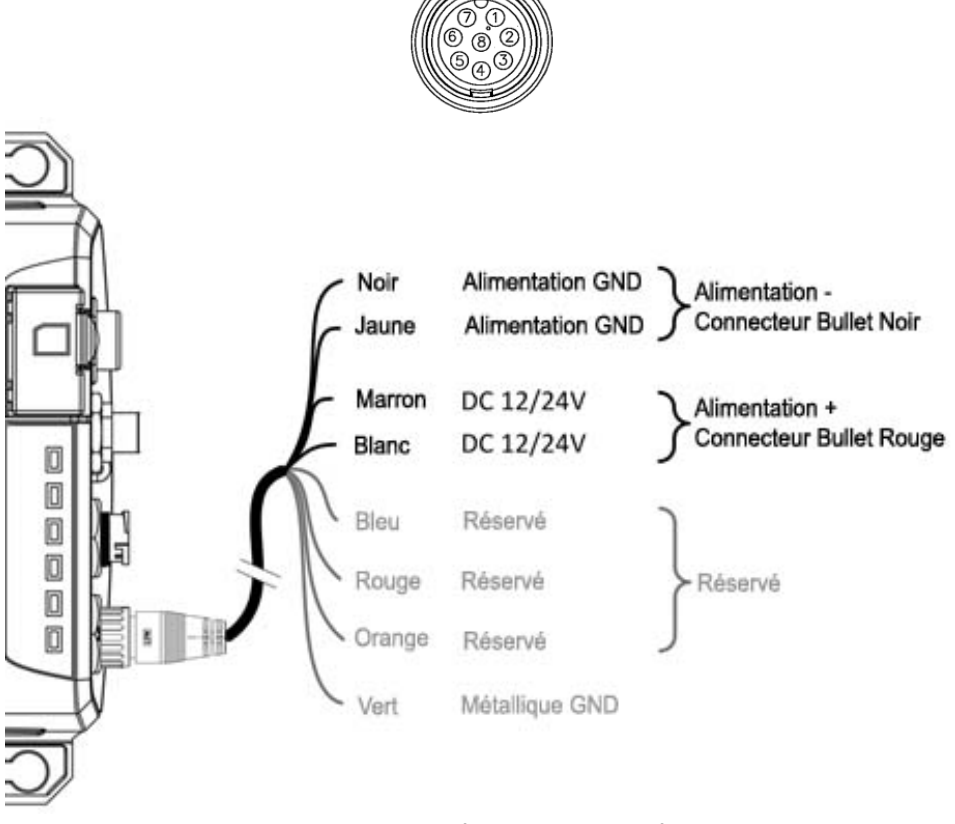

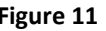

**Figure 11 Connexion d'alimentation et d'alarme**

## <span id="page-20-0"></span>**3 CONFIGURATION DU WideLink B600**

Votre WideLink B600 est livré avec "AIS Configuration Tool" permettant aux utilisateurs de configurer le transpondeur et de faire un diagnostic en temps réel. Un guide d'utilisation plus détaillé de l'outil de configuration peut être trouvé dans l'onglet "Help" .

## <span id="page-20-1"></span>**3.1 Connexion avec votre Transpondeur AIS**

#### <span id="page-20-2"></span>**3.1.1 Système Requis**

- AIS Configuration Tool (PC/Mac) et le pilote USB sont disponibles en téléchargement sur [www.alltekmarine.com/support/download](http://www.alltekmarine.com/support/download)
- 1 x Câble USB (inclus dans la boite)
- Mac OS X 10.6 et suivants ou Microsoft® Windows® XP, Windows® Vista®, Windows 7, Windows 8, Windows 10 et 11 (y compris les deux version 32 et 64-bit)
- Un port USB libre sur l'ordinateur (pas de Hub, liaison directe)

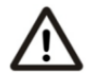

**Remarque : Pour la configuration et la mise à niveau du firmware, le B600 peut uniquement être alimentée par USB. Lorsque l'alimentation USB est utilisée, l'appareil ne transmettra aucune donnée. Pour configurer le Wi-Fi du B600W, une alimentation régulière 12 / 24V DC est requise***.*

#### <span id="page-20-3"></span>**3.1.2 Installer "AIS Configuration Tool"**

Le programme "AIS Configuration Tool" doit être installé avant de connecter votre transpondeur à votre PC ou Mac.

L'AIS Configuration Tool (PC/Mac) est disponible en téléchargement sur www.alltekmarine.com/support/download. Décompressez le fichier téléchargé et accédez au dossier pour

**Windows :** Double-cliquez sur l'élément 'setup.exe' pour démarrer le programme d'installation et suivez les instructions à l'écran.

**Mac :** Double-cliquez sur le fichier 'AISConfigurationTool.dmg'. Une nouvelle fenêtre du Finder s'ouvre et faites glisser l'outil de configuration AIS dans le dossier Applications pour terminer le processus d'installation.

Vous pouvez maintenant lancer l'application à partir du menu Démarrer de Windows® ou du dossier Applications Mac.

### <span id="page-21-0"></span>**3.1.3 Trois étapes pour connecter le Transpondeur AIS**

#### **Etape 1 :**

Connectez votre transpondeur AIS de classe B à votre PC ou Mac à l'aide d'un câble USB. Dans la plupart des cas, le pilote USB sera installé automatiquement par le système Windows. Lorsque l'installation du pilote USB n'est pas automatique, vous pouvez télécharger le pilote sur notre site Web www.alltekmarine.com/support/download et l'installer manuellement . Suivez les instructions à l'écran et affectez le chemin de fichier correct du pilote USB pour terminer l'installation. Vous pouvez également installer le pilote USB via le Gestionnaire de périphériques dans le Panneau de configuration.

#### **Etape 2 :**

Sélectionnez le "Com Port" correspondant à votre transpondeur AIS dans le menu déroulant en haut à gauche de la fenêtre de l'application, le Port Com sera normalement listé comme "AIS Virtual Com".

#### **Etape 3 :**

Cliquez sur le bouton "Connect". Dans un court instant, le bouton sera affiché comme "Disconnect" lorsque la connexion est établie.

### <span id="page-22-0"></span>**3.1.4 Page d'accueil de l'application**

L'application communique maintenant avec votre transpondeur AIS et affichera toutes les données du navire préconfigurées sur la page d'accueil représentée comme suit :

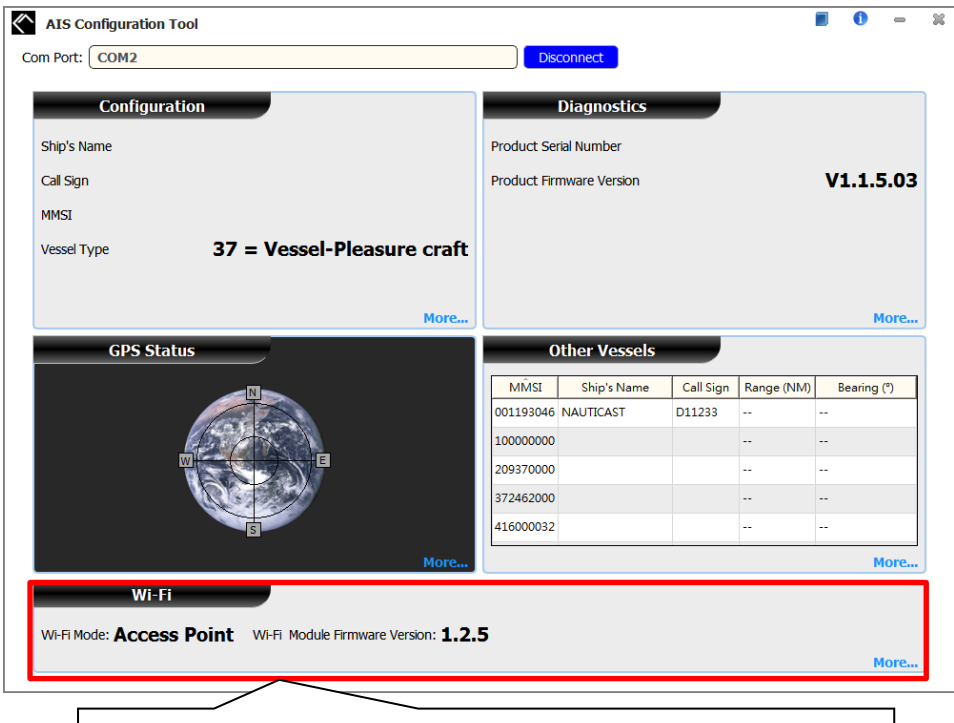

Le paramètre Wi-Fi n'est disponible que lorsque le module Wi-Fi de l'appareil AIS est détecté.

## <span id="page-23-0"></span>**3.2 Programmer les données de votre bateau**

Une fois le périphérique connecté avec l'outil de configuration, cliquez sur l'onglet "Configuration". Vous aurez besoin des informations suivantes pour configurer l'appareil :

- Vessel´s name : Nom du navire, limité à 20 caractères
- Call sign : Signal d'appel, limité à 7 caractères
- MMSI: Entrez votre N°MMSI (Maritime Mobile Service Identity)
- Vessel type : Type de navire, choisissez votre type de bateau dans la liste
- Ship dimensions : Dimensions du bateau, entrez les dimensions du navire et la position de votre antenne GPS
- Configure NMEA 0183 Baud Rate : Vitesse de sortie des NMEA 0183 # 1 et NMEA 0183 # 2, peuvent être configuré en 38400, 9600 ou 4800.

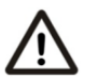

**Attention :** Le numéro MMSI ne peut être enregistré qu'une seule une fois. Assurez-vous d'entrer un numéro MMSI correct, il ne pourra pas être corrigé ensuite.

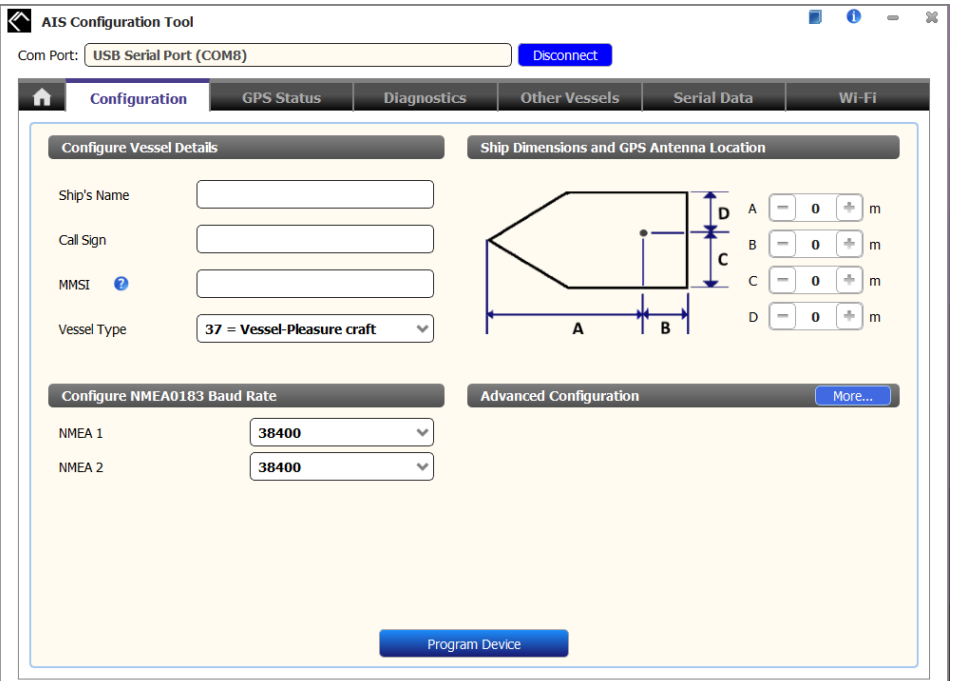

**Figure 12 Données Statiques**

## <span id="page-24-0"></span>**4 DEMARRER**

Le transpondeur se mettra en marche dès que l'alimentation électrique sera faite. Il fonctionnera automatiquement si le transpondeur a été correctement programmé en utilisant le logiciel de configuration et que les antennes GPS/VHF auront été correctement installées. L'appareil transmet ses propres positions en fonction de la vitesse de déplacement du navire et doit recevoir les informations d'autres navires à proximité.

Le statut d'opération du transpondeur peut être vérifié en visualisant les LED. La description des indications des LED est dans la section suivante.

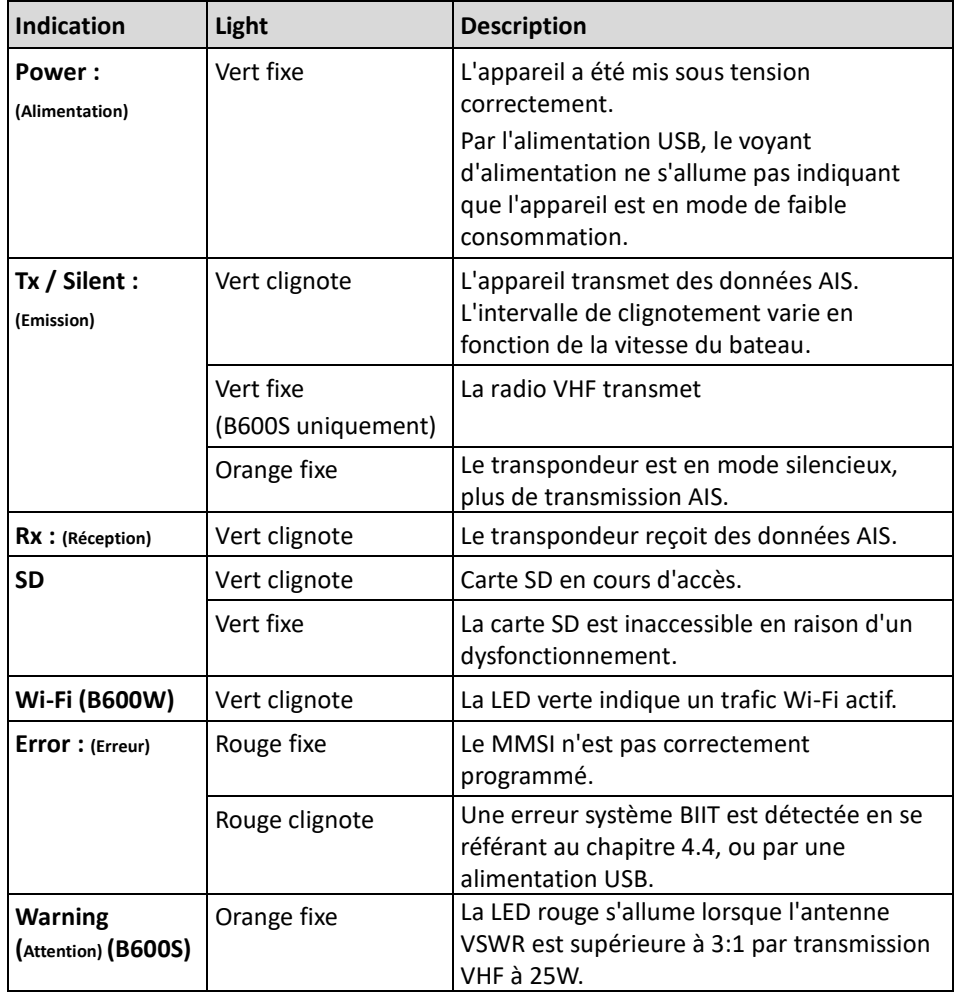

## <span id="page-24-1"></span>**4.1 Indication des LED**

## <span id="page-25-0"></span>**4.2 Enregistrement de données sur carte Micro SD**

#### <span id="page-25-1"></span>**4.2.1 Enregistrement des données**

Le WideLink B600 enregistre les données de voyage sur une carte micro SD au format .txt. Les types de cartes micro SD compatibles sont répertoriés comme suit :

- Standard "SD" avec une taille maximale de 2 Go
- Standard "SDHC" avec une taille maximale de 32 Go
- Format de données pris en charge : FAT12 / 16 par SD, FAT32 par SDHC

Insérez la carte Micro SD dans la fente comme indiqué ci-dessous et l'enregistrement des données commencera immédiatement. Lorsque l'appareil commence à enregistrer, le voyant LED vert SD clignote. Lorsque la carte est pleine, les nouvelles données suppriment des données les plus anciennes. Le retrait de la carte Micro SD de l'appareil arrête immédiatement l'enregistrement des données et la LED SD s'éteint.

Les fichiers journaux sont nommés comme AIS\_XXXXXX.txt avec un numéro allant de 000001 à 999999. L'entrée dans le fichier journal est la phrase GPS du navire au format IEC61162. Le fichier journal peut être lu par un logiciel de traçage graphique comme AMEC AIS Viewer ou NaviPro ECS.

Il est recommandé de formater régulièrement votre carte SD, par exemple tous les 1 à 3 mois, pour une intégrité optimale des données. Veuillez enregistrer toutes les données que vous souhaitez conserver avant de formater votre carte mémoire .

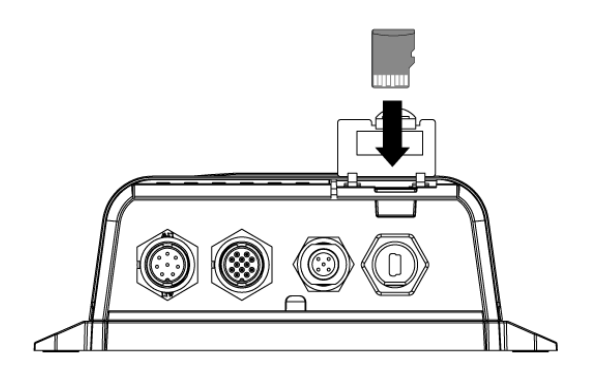

**Figure 13 Insertion d'une carte mémoire SD**

#### <span id="page-26-0"></span>**4.2.2 Mise à jour du Firmware avec une carte Micro SD**

Décompressez le fichier B600 SD\_Firmware.zip dans le dossier racine de votre carte Micro SD et assurez-vous que les deux fichiers APPS600.BIN et Firmware.csv soient inclus.

Débranchez l'alimentation de votre B600 et insérez la carte Micro SD.

Mettez le B600 sous tension, la mise à jour du firmware démarrera automatiquement lorsque le transpondeur détectera la présence des fichiers requis. Toutes les LED resteront allumées pendant le processus de mise à niveau qui se terminera au bout de 20 secondes.

Veuillez noter que la mise à jour du firmware n'aura lieu que lorsque la carte Micro SD est insérée dans le B600 alors qu'il est hors tension.

## <span id="page-27-0"></span>**4.3 Configuration Wi-Fi (WideLink B600W uniquement)**

Le WideLink B600W est équipé d'un module Wi-Fi haute performance et d'une antenne Wi-Fi intégrée. Il peut fonctionner en mode Point d'Accès ou en mode Client. Les informations ci-dessous détaillent les informations nécessaires pour connecter le WideLink B600W aux appareils mobiles utilisant le Wi-Fi.

#### <span id="page-27-1"></span>**4.3.1 Mode Point d'Accès**

WideLink B600W prend en charge la connexion sans fil, jusqu'à 32 appareils mobiles en mode AP. Une fois la configuration terminée, appuyez sur "Program Wi-Fi Module" pour enregistrer les paramètres sur l'appareil.

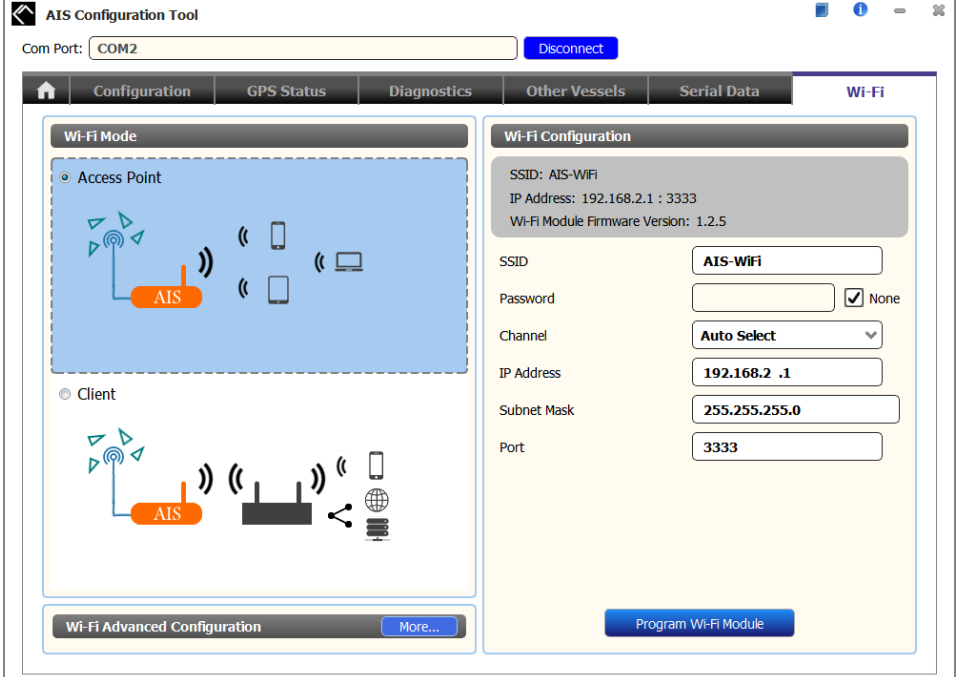

**Figure 14 Mode Point d'Accès**

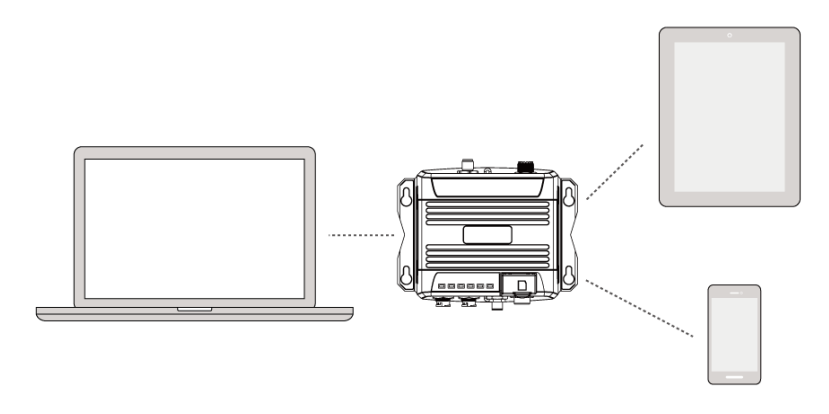

#### **Figure 15 Se connecter aux périphériques mobiles**

#### **SSID (Service Set Identifier) :**

Le SSID du WideLink B600W est AIS-WiFi. Quand un autre SSID est préféré, il suffit de le saisir dans le champ SSID, puis d'appuyer sur "Program Wi-Fi Module".

#### **Password :**

Par défaut, le réseau Wi-Fi n'a pas de mot de passe. Les utilisateurs sont autorisés à créer leur propre clé avec un mot de passe alphanumérique compris entre 8 et 63 caractères. Le mot de passe peut inclure des symboles (!? \* & \_) et des espaces.

#### **Channel :**

Le réglage par défaut est "Auto Select" pour permettre à l'appareil de sélectionner le meilleur canal. Si nécessaire, choisissez un canal exempt d'autres sources d'interférences.

#### **IP Address :**

L'adresse IP par défaut est **192.168.2.1** L'utilisateur peut créer une IP en entrant une valeur dans un champ individuel.

#### **Port :**

Le port par défaut est 3333. La plage de ports disponible est comprise entre 3000 et 65535.

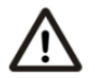

**Remarque : Par défaut, AMEC WideLink B600W utilise le protocole de sécurité sans fil WPA2-Personal.**

#### <span id="page-29-0"></span>**4.3.2 Mode Client**

WideLink B600W peut rejoindre un réseau Wi-Fi existant. Lorsque vous cliquez sur "Client", comptez environ 45 sec pour que l'appareil scanne tous les réseaux Wi-Fi disponibles. Choisissez le réseau désiré, entrez le mot de passe et cliquez sur "Connect".

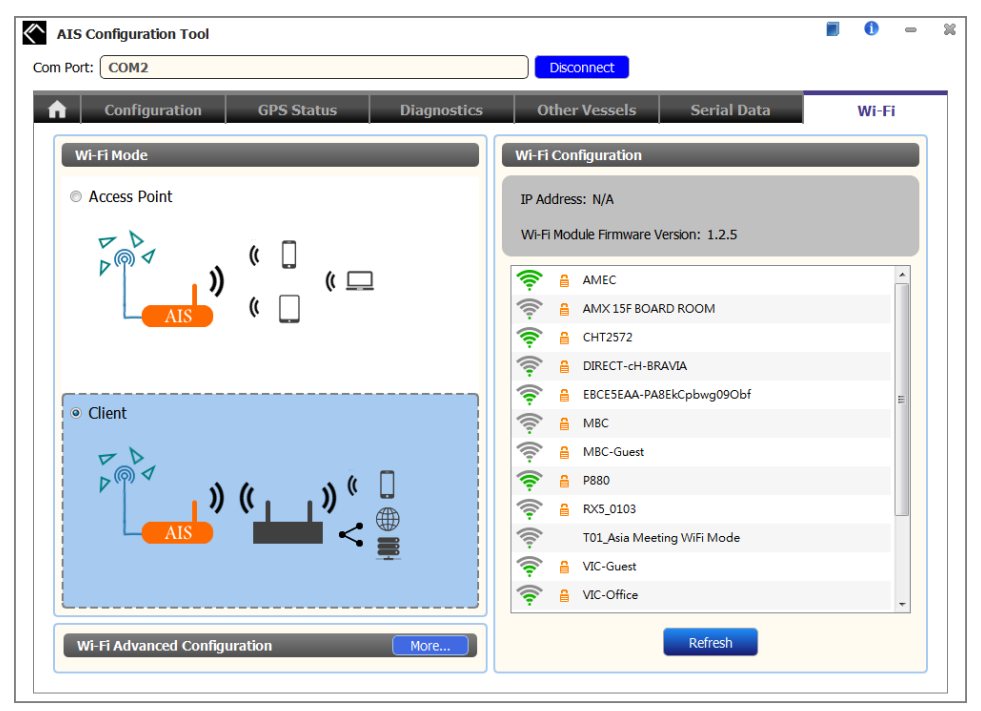

**Figure 16 Mode Client**

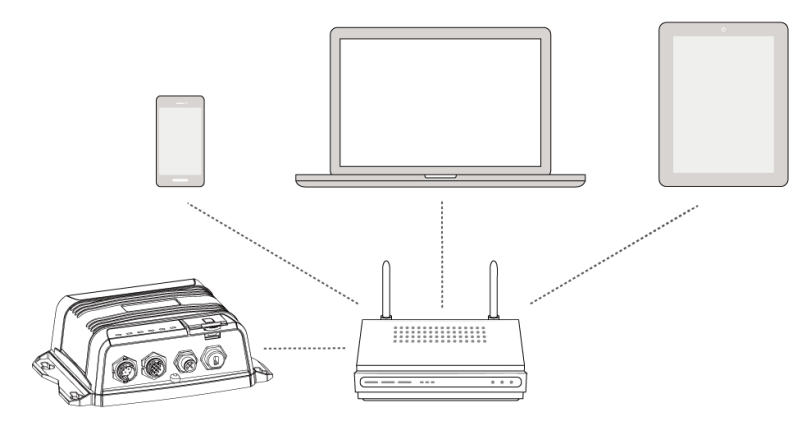

**Figure 17 Rejoindre un réseau Wi-Fi existant**

## <span id="page-30-0"></span>**4.4 Test d'Intégrité Incorpore (BIIT)**

Avec la fonction BIIT (Built in Integrity Test), le WideLink B600 surveille et teste constamment l'intégrité du dispositif AIS. Si une condition anormale indiquée ci-dessous est détectée, le voyant d'erreur alertera :

- MMSI mal renseigné (LED Error s'allume)
- L'antenne VSWR dépasse le niveau maximum autorisé (LED Error clignote) Le niveau de bruit de fond excède le seuil permis (-77dBm) (LED Error clignote)
- Le GPS ne peut pas se verrouiller (3D fixe) après 30 minutes de perte de signal GPS (LED Error clignote)
- Trop faible alimentation (<9V ou >36V DC) ou alimentation USB (LED Error clignote)

## <span id="page-31-0"></span>**5 SPECIFICATIONS**

## <span id="page-31-1"></span>**5.1 Spécifications du Produit**

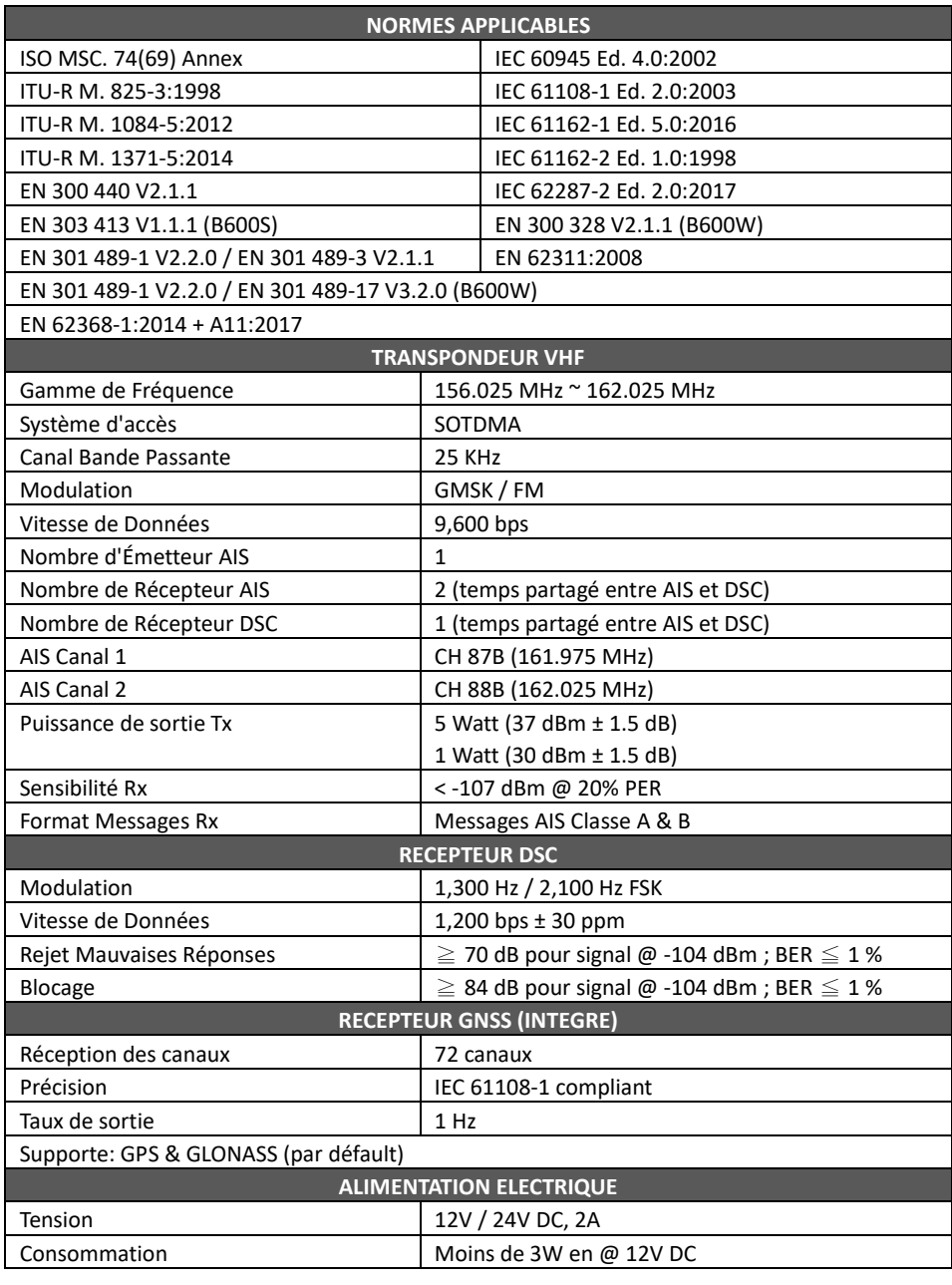

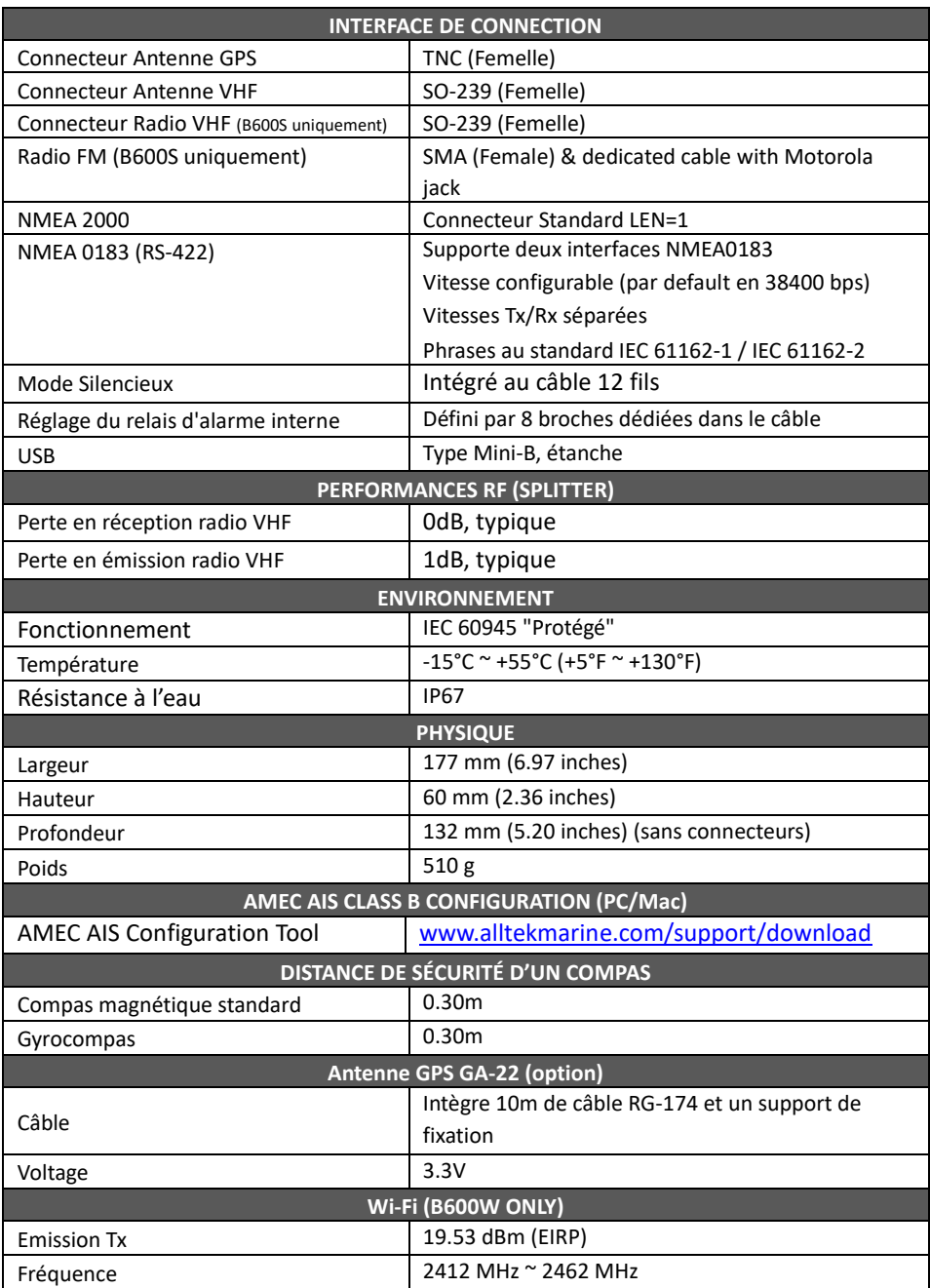

## <span id="page-33-0"></span>**5.2 Dimensions**

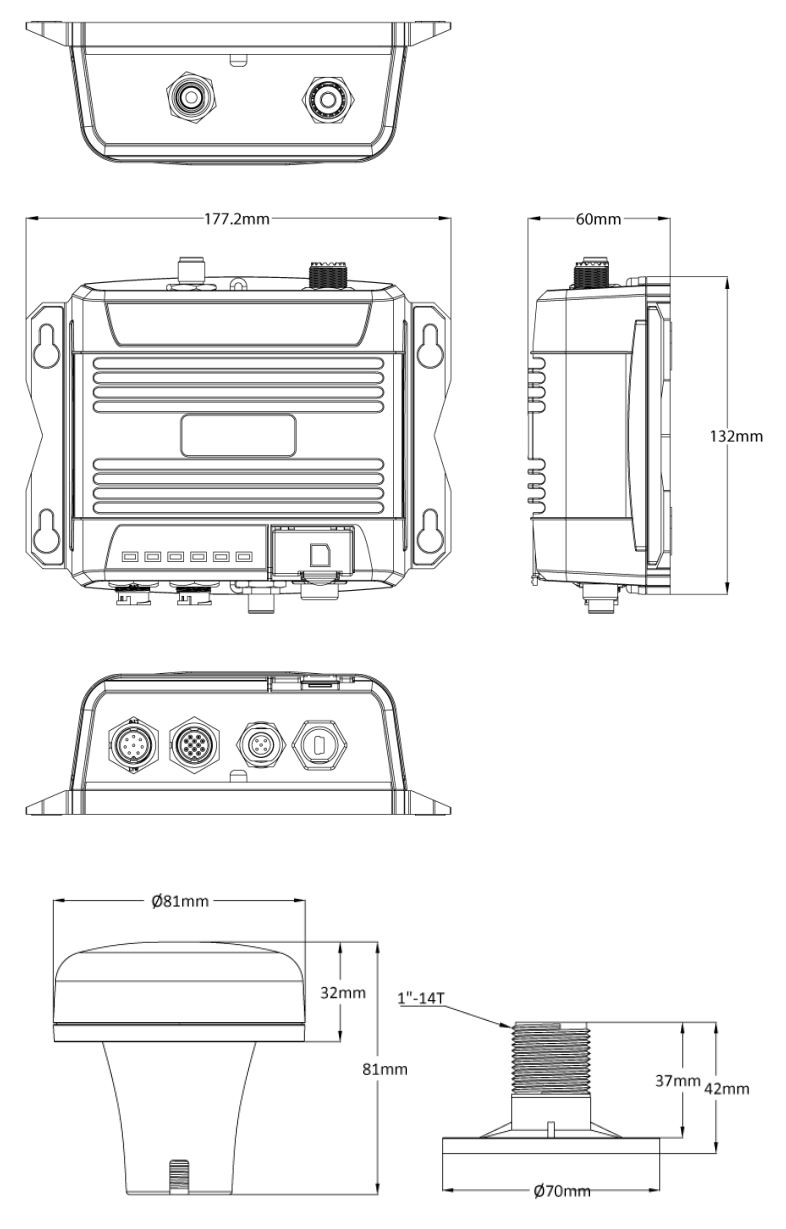

(L'antenne GPS est un élément optionnel)

(Unit: mm)

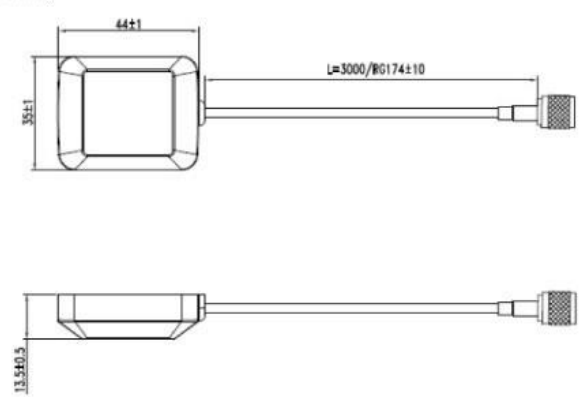

(Antenne GPS en option PA-02)

### <span id="page-35-0"></span>**5.3 NMEA 2000 Informations PGN**

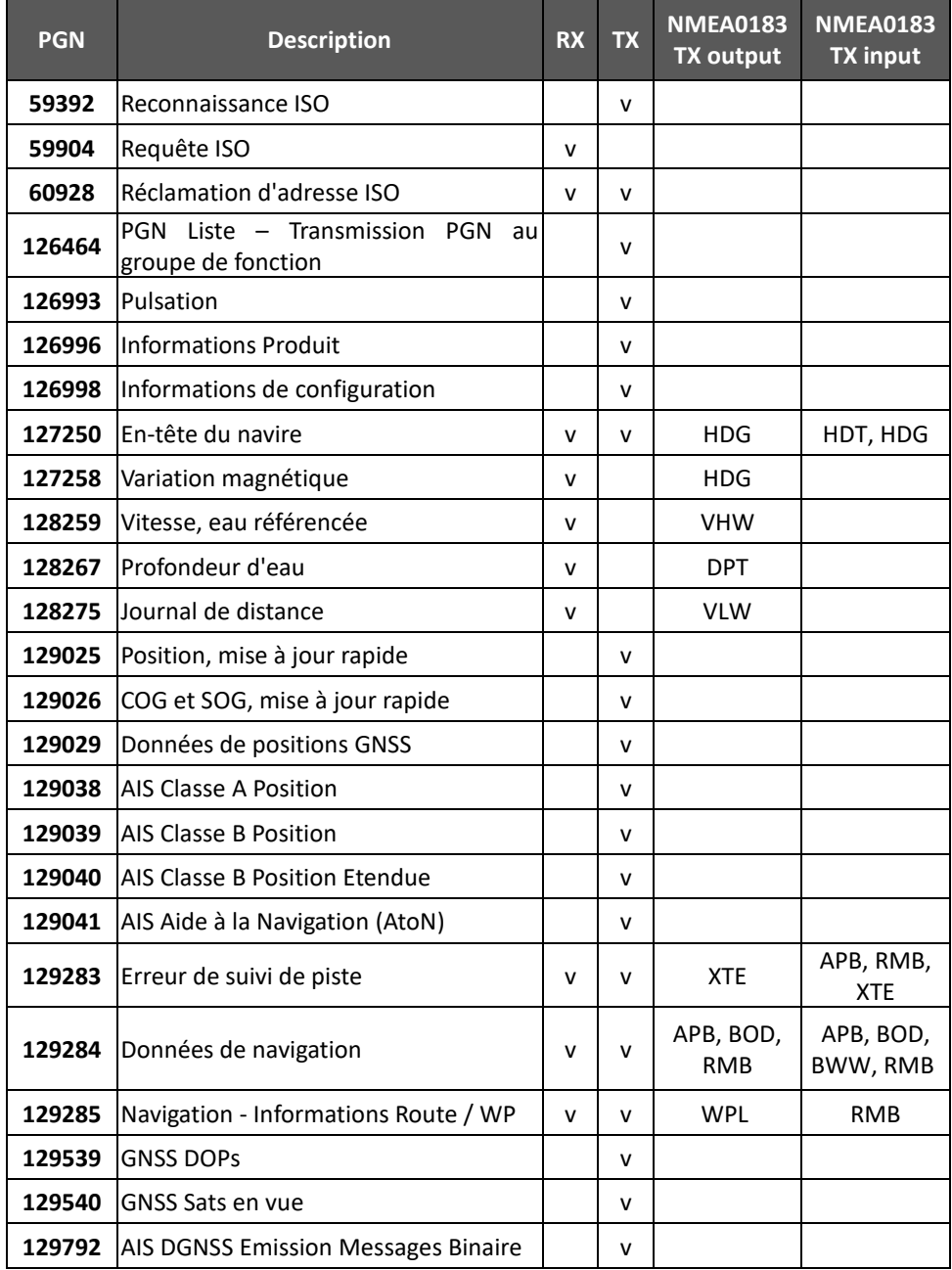

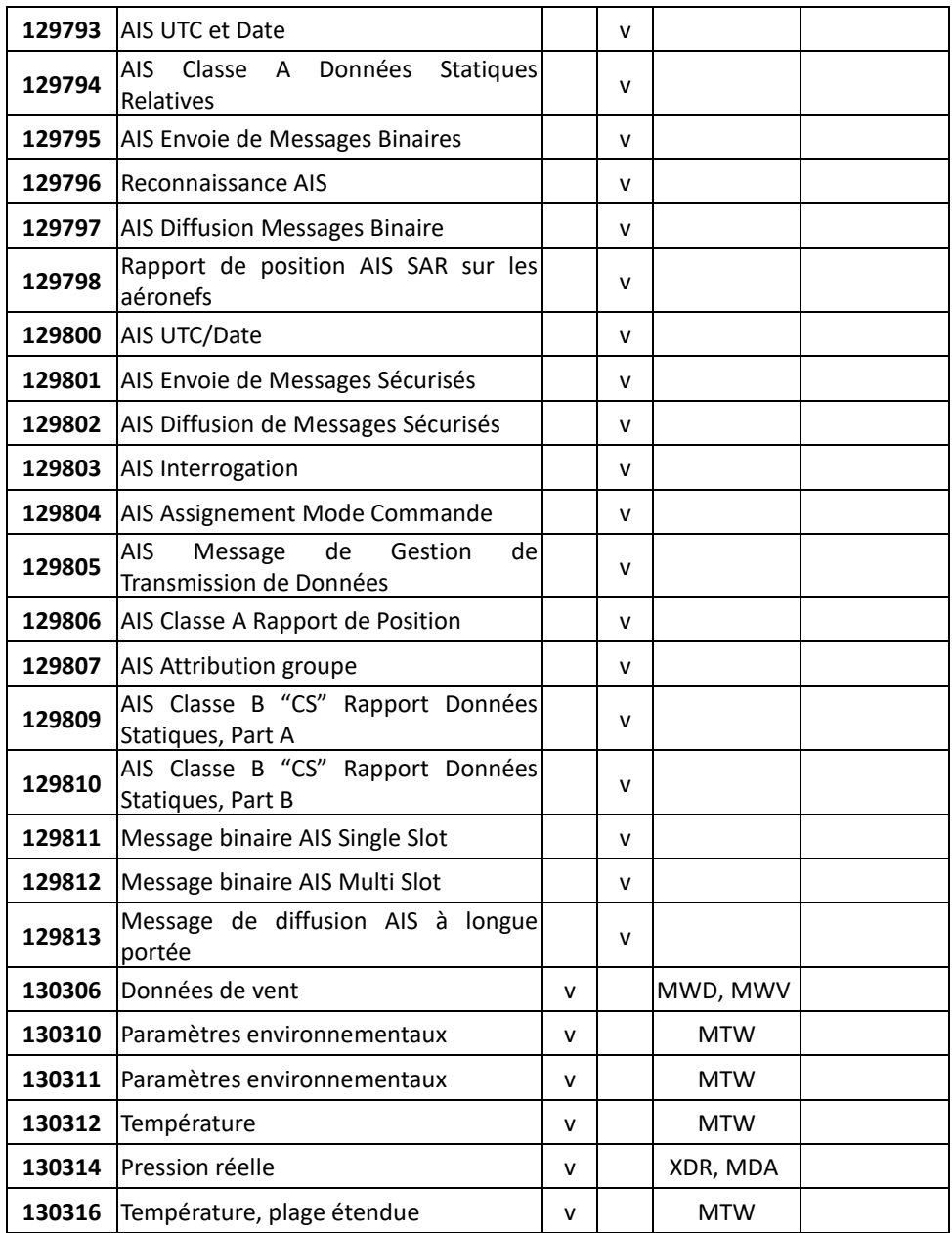

## <span id="page-37-0"></span>**5.4 Sentences NMEA0183 supportées**

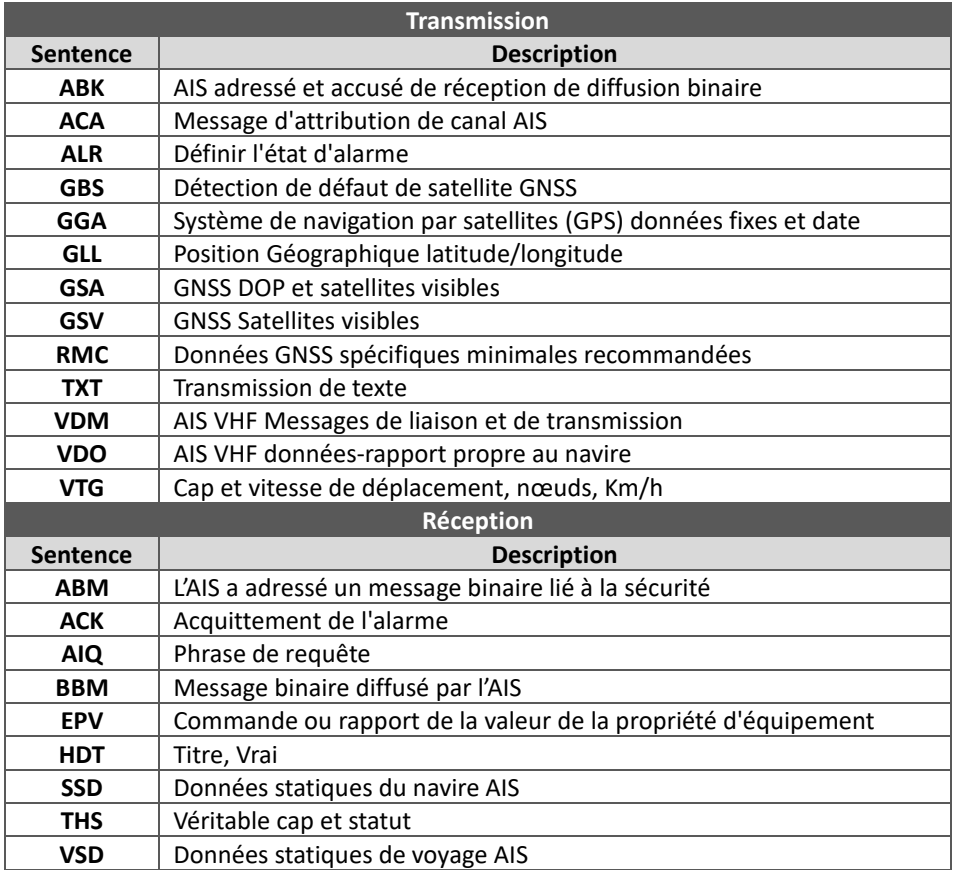

## <span id="page-38-0"></span>**6 DIAGNOSTIC DES PANNES**

#### **La LED (de couleur verte) n'est pas allumée, pourquoi ?**

- Le transpondeur de classe B nécessite des informations de l'antenne GPS avant d'effectuer la transmission AIS. Veuillez vérifier que votre antenne GPS soit correctement connectée. Si la LED Tx clignote en orange toutes les 5 secondes, ça signifie que l'appareil est toujours en train d'acquérir une position GPS et n'est donc pas encore prêt à effectuer la transmission.
- Pour chaque transmission, l'indicateur LED Tx clignote une fois rapidement. La lumière verte de la LED Tx pourrait être manquée si elle n'est pas observée attentivement.

#### **WideLink B600 reçoit des signaux AIS normalement, mais personne ne peut me voir, pourquoi ?**

- Interférences d'antennes VHF : si vous utilisez une antenne AIS / VHF dédiée à votre transpondeur, veillez à ce qu'il soit placé conformément aux instructions du chapitre 2.3. Dans plusieurs tests, le montage de deux antennes VHF l'une à côté de l'autre réduit généralement la portée d'émission des deux antennes de 50 à 70%.
- Le GPS n'est pas installé : Si votre antenne GPS n'est pas connectée ou configurée correctement, votre transpondeur verra les autres navires, mais vous n'enverrez pas la position de votre bateau. La LED Tx clignote en orange toutes les 5 secondes, ce qui signifie que le transpondeur est en train d'acquérir une position GPS et n'est donc pas encore prêt à effectuer la transmission.
- L'emplacement de l'antenne de VHF est directement lié à la qualité de réception et émission. L'antenne VHF doit être installée au mât aussi haut que possible.

#### **Aucune donnée n'est reçue par le lecteur de cartes, pourquoi ?**

- Vérifiez que l'alimentation électrique soit connectée correctement au transpondeur.
- Vérifiez que l'alimentation électrique soit en 12V ou 24V avec une capacité suffisante (d'au moins 2A).
- Assurez-vous que les connexions entre le WideLink B600 et le traceur de cartes sont corrects.

#### **Mon MMSI est reçu par les navires mais ne voient pas le nom, pourquoi ?**

 Les vieux logiciels de navigation et lecteurs de cartes peuvent ne pas être entièrement compatibles avec les transpondeurs de classe B. Dans certains cas, les vieux équipements peuvent seulement recevoir les numéros MMSI mais pas le nom des navires. Ceci est généralement lié au dispositif de réception nom compatible aux processus de Message 24 des données des transpondeurs de classe B. Contactez le fabricant de votre logiciel ou lecteur de carte et demandez des mises à jour des programmes.

#### **La LED rouge d'erreur sur le WideLink B600 est allumée, pourquoi ?**

 Le transpondeur peut ne pas avoir d'identité MMSI valide. Veuillez vérifier que le transpondeur AIS ait un numéro MMSI valide.

- Veuillez-vous assurer que les antennes VHF et GPS et leurs câbles fonctionnent correctement et ne sont pas endommagés.
- Renvoyez le transpondeur à votre revendeur / partenaire de service pour une vérification technique.

#### **Pourquoi le signal Wi-Fi est faible et comment puis-je l'améliorer ?**

- Le routeur est trop éloigné des périphériques clients. Pour améliorer la puissance du signal Wi-Fi, réaffectez l'appareil à un emplacement plus central.
- Il peut y avoir des obstacles intermédiaires (par exemple une grande étendue de métal) qui bloquent les signaux Wi-Fi. Déplacer l'appareil au centre de la zone où sont placés les appareils clients ou dans une position où le routeur et les appareils sont à une distance visible sans interférence.
- Les appareils à proximité (par exemple les micro-ondes / téléphones sans fil) utilisant la même bande de fréquences peuvent interférer avec la transmission Wi-Fi 2,4 GHz du routeur. Pour améliorer la puissance du signal Wi-Fi, essayez d'éviter le chevauchement des canaux en réaffectant leurs canaux de fonctionnement aux canaux 1, 6 ou 11.

Si vous rencontrez toujours des difficultés à installer ou configurer votre WideLink B600 correctement, veuillez envoyer un mail à [service@alltekmarine.com](mailto:service@alltekmarine.com) pour de nouvelles instructions.

## <span id="page-40-0"></span>**7 ABREVIATIONS**

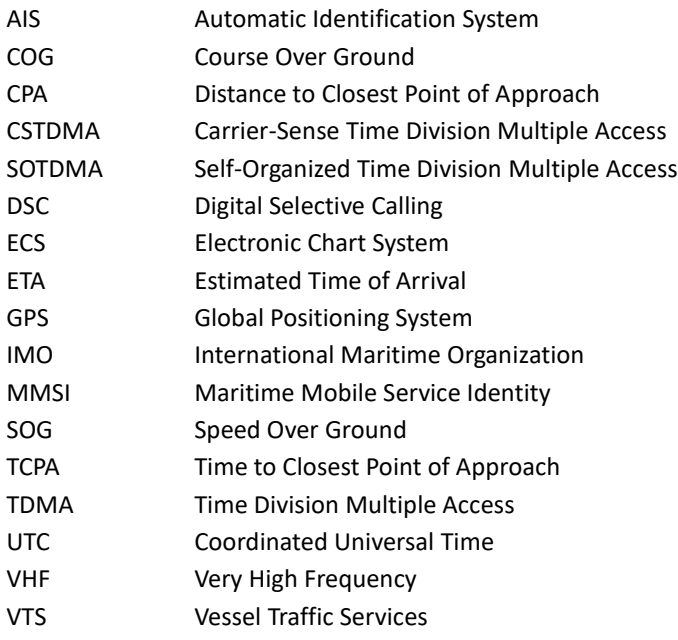

## <span id="page-41-0"></span>**8 FR AVERTISSEMENT D'EXPOSITION**

**AVERTISSEMENT :** Ce produit émet de l'énergie électromagnétique par Fréquence Radio et doit être installé selon les instructions contenues dans ce manuel. Une mauvaise installation peut ainsi aboutir à la défaillance du produit et-ou à l'exposition à des niveaux potentiellement nuisibles de radiations de Fréquences Radio.

**AVERTISSEMENT :** N'utilisez jamais ce produit à moins qu'il ne soit correctement connecté à une antenne VHF. Pour optimiser les performances et minimiser l'exposition à l'énergie RF, installez toujours l'antenne à au moins 3 m de l'appareil.

Le système a un rayon d'exposition maximale admissible (MPE) de 1,2 m de l'antenne et de 20 cm de l'antenne Wi-Fi (B600W uniquement). Cela a été déterminé en supposant la puissance maximale de l'émetteur et en utilisant une antenne VHF monopôle demi-onde standard avec un gain maximum de 3dBi et une impédance de terminaison de 50 ohms.

En installant l'antenne et l'équipement, veuillez considérer ceci :

- L'antenne doit être montée à une distance verticale minimale de 5m au-dessus du pont pour respecter les directives internationales de sécurité sur l'Exposition Permise Maximale (MPE). Le non-respect de ces limites pourrait exposer les personnes dans le rayon à un rayonnement RF dépassant les limites de MPE recommandées.
	- Plus le gain de l'antenne VHF est élevé, plus grand sera le rayon MPE.
	- N'utilisez pas votre matériel si une personne se trouve dans le rayon MPE de l'antenne.
	- L'antenne ne doit pas être placée à côté d'une autre antenne de transmission.

#### <span id="page-41-1"></span>**DECLARATION DE CONFORMITE**

Par la présente, Alltek Marine Electronics Corp. (AMEC) déclare que les WideLink B600 et B600W sont conformes aux exigences essentielles et à d'autres dispositions appropriées de la directive **2014/53/EU RED**.

Vous pouvez télécharger l'intégralité des déclarations de conformité EU à partir du site : [https://www.navicom.fr,](https://www.navicom.fr/) dans l'onglet Drivers M.C Marine. Adresse complète : [https://download.navicom.fr/mcmarine/documents/Declarations%20CE/Systemes%20](https://download.navicom.fr/mcmarine/documents/Declarations%20CE/Systemes%20AIS/?fo=Systemes%20AIS) [AIS/?fo=Systemes%20AIS](https://download.navicom.fr/mcmarine/documents/Declarations%20CE/Systemes%20AIS/?fo=Systemes%20AIS)

#### <span id="page-41-2"></span>**CONFORMITE CANADIENNE**

Cet appareil numérique AIS classe B est conforme aux normes canadiennes ICES-003. Ce dispositif numérique AIS classe B est conforme à la norme NMB-003 du Canada.

### <span id="page-42-0"></span>**ANNEXE : COMMENT DETERMINER LE PORT SERIE**

Si votre ordinateur n'a pas de port série disponible, vous pouvez utiliser un adaptateur RS232-vers-USB. Pour trouver le port série qui sera utilisé, veuillez suivre les instructions suivantes.

#### **Windows 10 :**

 $\bullet$  + S et tapez Gestionnaire de périphériques dans la zone de recherche, puis sélectionnez Gestionnaire de périphériques dans la liste des résultats. Développez les ports (COM et LPT) et le numéro de port est présenté avec un numéro numérique entre parenthèses au format suivant (COMXX).

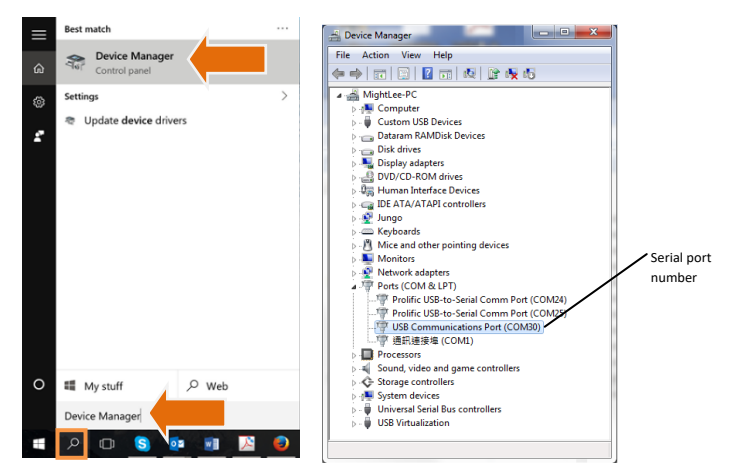

### **NOTE:**

### **NOTE:**

### **NOTE:**

#### **Alltek Marine Electronics Corporation**

14F-2, No. 237, Sec. 1, Datong Rd., Xizhi Dist., New Taipei City, 22161, Taiwan

> Tel: +886 2 8691 8568 Fax: +886 2 8691 9569 Email: service@alltekmarine.com Website: www.alltekmarine.com